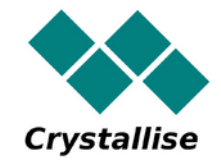

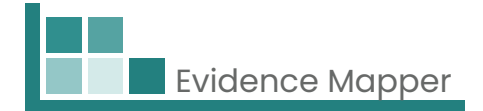

# **Crystallise Evidence Mapper**

# **Guida per l'utente – Come accedere alle tue mappe**

**Crystallise Ltd**

Registered address: 17 High Street, Stanford le Hope, Essex SS17 0HD Company No: 7980921 | Data Protection Act Registration Number: Z3363643 | VAT No: 190875082 www.crystallise.com | www.heoro.com | www.evidencemapper.co.uk

#### **1. Imposta la tua password**

IIl tuo fornitore di Evidence Map avrà impostato il tuo dominio cliente, che può essere personalizzato con i colori e il logo della tua azienda. Riceverai un'e-mail di benvenuto con un link per impostare la password per il sito.

La tua password deve contenere:

l Almeno 1 lettera

l Almeno 1 numero e

l Almeno 1 carattere speciale (come !, @, \$).

### **2. Accedi al sito**

Vai su www.evidencemapper.co.uk e fai clic su *Login* **A** in alto a destra sullo schermo.

Successivamente inserisci il tuo nome utente e la password nella casella che appare.

Riceverai un'e-mail con un numero di 5 cifre per l'autenticazione a 2 fattori.

Inserendo questo numero nella casella successiva avrai accesso al dominio della tua azienda sul sito.

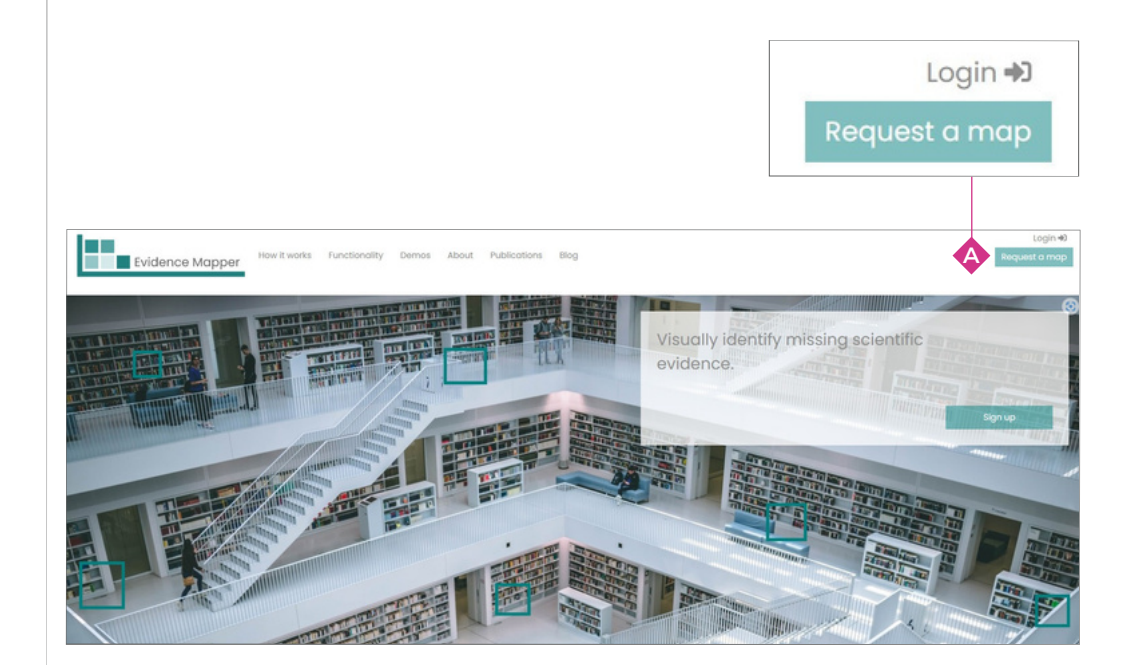

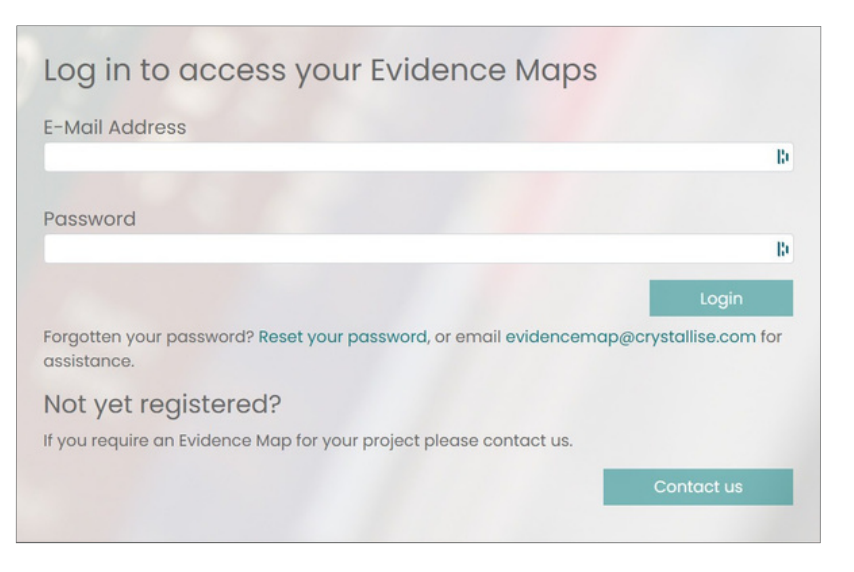

#### **3. Scegli la mappa che desideri visualizzare**

Una volta effettuato l'accesso al sito, nella parte sinistra della barra di navigazione **B** verranno elencate le Mappe a cui hai accesso.

Fai clic sul titolo della Mappa che desideri visualizzare.

Puoi anche accedere all'elenco delle Mappe che sei autorizzato a vedere cliccando sul menu della Mappa **O** in alto a destra.

## **4. Navigazione sulla mappa**

Ogni Mappa comprende sei pagine navigabili.

**Home**  $\bigcirc$  è la pagina in cui puoi vedere di cosa tratta la Mappa e come è stata sviluppata.

*Map* è la pagina in cui puoi esplorare i contenuti della Mappa. **E**

La pagina *Abbreviations* (Exelenca le abbreviazioni utilizzate nella Mappa.

La pagina *Key* riporta informazioni aggiuntive su alcuni dei tag utilizzati per **G** indicizzare gli abstract nella Mappa.

La pagina **Search (i)** fornisce maggiori dettagli su come sono stati identificati i contenuti della Mappa, come, ad esempio, la strategia di ricerca usata (se la Mappa è basata su una ricerca sistematica di banche dati bibliografiche), e i criteri di inclusione utilizzati per lo screening degli abstract per rilevanza.

La pagina *Resources*  $\blacklozenge$  fornisce collegamenti per scaricare i file associati, come presentazioni PowerPoint, poster, articoli pubblicati o relazioni scritte.

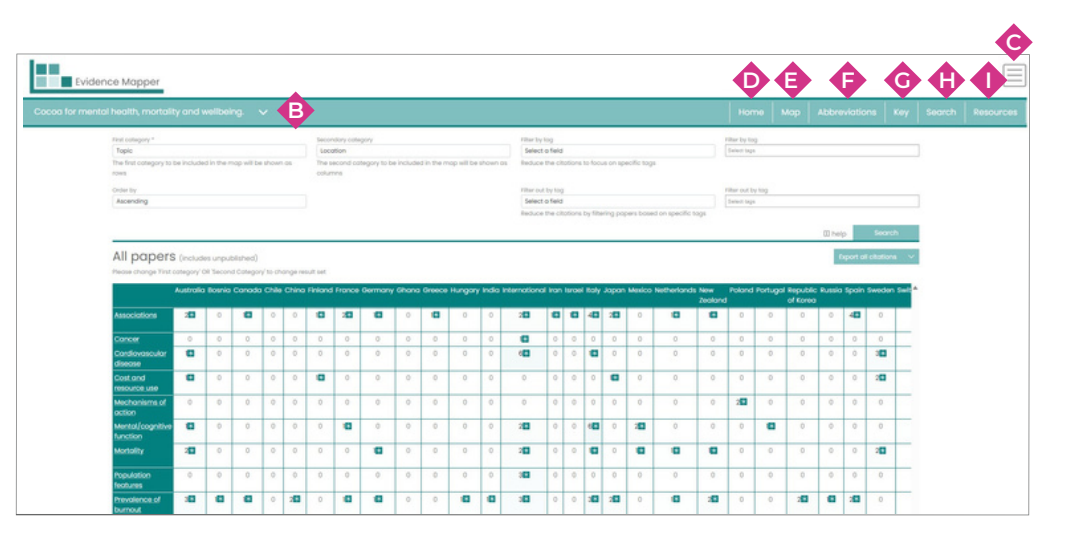

#### **5. Esplorare i contenuti della Mappa**

Nella pagina Map, puoi visualizzare l'elenco dei campi in cui è stato indicizzato il contenuto della Mappa tramite il menu a tendina *First category* . **J**

Seleziona il campo di tuo interesse e clicca su *Search* . **Q**

L'elenco che appare mostra il numero di elementi nella Mappa che sono stati indicizzati per ciascun tag, con un colore più scuro per i tag che sono stati applicati a più abstract.

Se desideri suddividere ulteriormente i sottogruppi di elementi, seleziona un secondo campo dal menu a tendina *Secondary category* , quindi clicca su **K** *Search .* **Q**

La Mappa ora mostra il numero di elementi indicizzati per ciascuna combinazione di tag.

Per restringere ulteriormente la selezione, puoi selezionare un terzo campo in base al quale filtrare il contenuto. Scegli il campo dal menu a tendina nella terza casella **L** , quindi seleziona il tag o i tag di interesse dalla quarta casella **(M)** . Quindi clicca su *Search* . **Q**

La Mappa si adatterà nuovamente per mostrare solo gli elementi contrassegnati aIn alternativa, puoi filtrare gli abstract che presentano un tag specifico, selezionando il campo dalla casella �, quindi selezionando il tag o i tag di interesse dalla casella **·**, quindi fare click su *Search* . **Q**

La mappa verrà riadattata per mostrare solo gli abstract che non hanno questi tag. Per vedere le citazioni che ti interessano di più, clicca sulla cella o sulle celle interessate, quindi clicca su *Show citations for selected elements*  $\bullet$  *s*otto la Mappa.

Verranno visualizzate le citazioni pertinenti a ciascuno degli elementi selezionati.

Puoi modificare l'ordine in cui i tag appaiono nell'elenco selezionando dal menu a tendina nella casella . **N**

Per vedere tutte le citazioni nella Mappa, clicca su *Show citations* . **S**

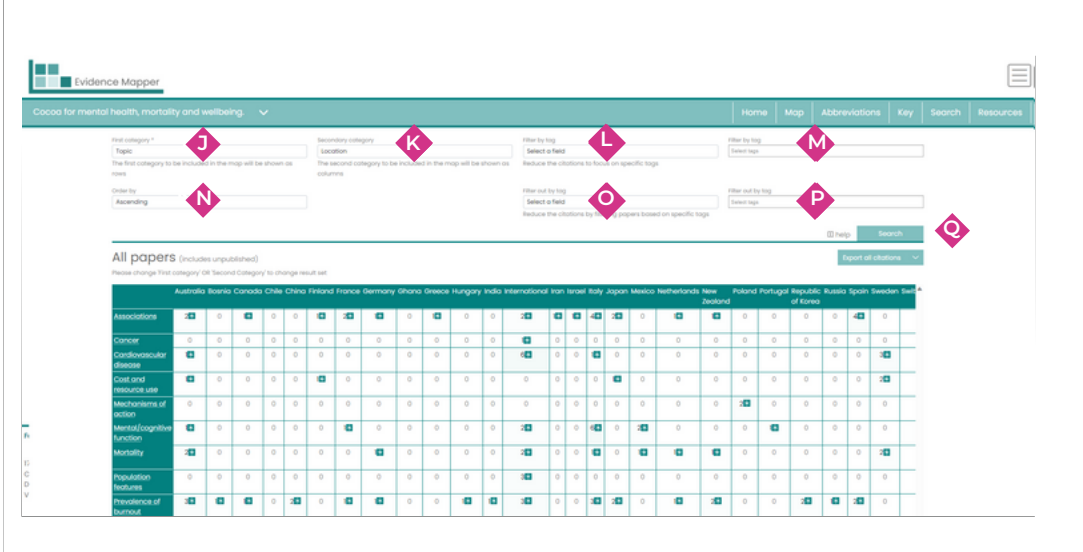

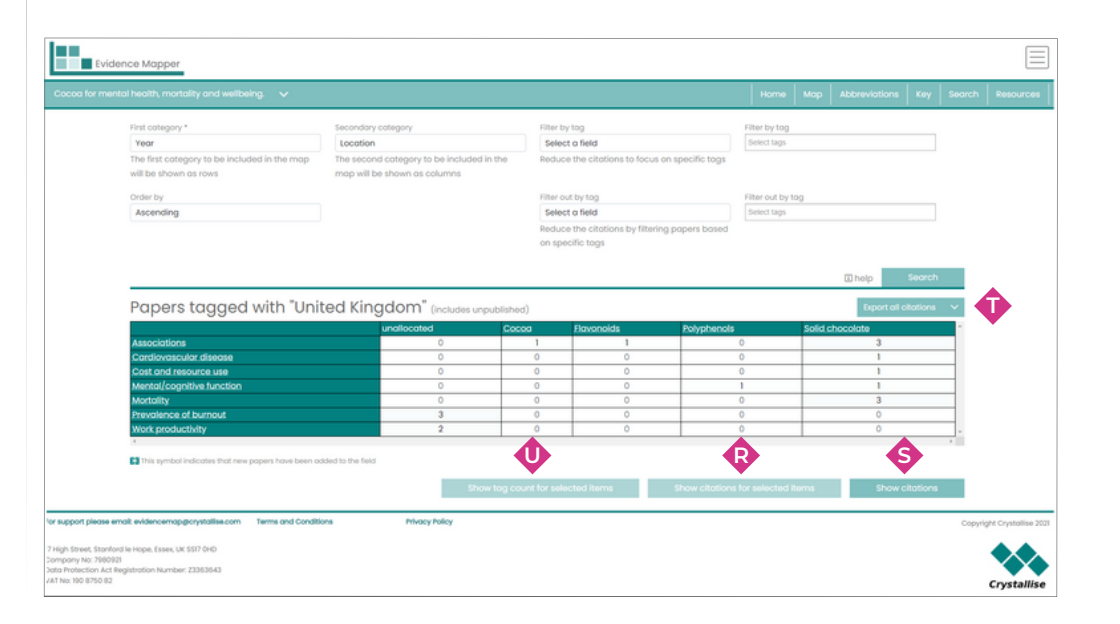

#### **5. Esplorazione dei contenuti della mappa continua...**

Per esportare le citazioni selezionate, fai clic su *Export ().* Puoi scegliere di esportare le citazioni selezionate come file .ris, che potrai poi importare in un software di gestione dei riferimenti, o come file .csv, che ti permetterà di vedere e manipolare i tag esistenti o aggiungere ulteriori informazioni su ciascun abstract. Per vedere come gli elementi selezionati vengono suddivisi in base a tutti gli elementi in un terzo campo, fai clic su **Show tag count W** una volta ottenuto l'elenco delle citazioni selezionate. Per vedere tutte le citazioni nella Mappa, clicca **su Export all citations**  $\blacksquare$  .

Puoi accedere a questa funzione anche dalla Mappa stessa **...** 

Ciò non filtra la mappa in base ai tag del terzo campo, ma mostra la distribuzione dei tag per il terzo campo che sono stati aggiunti agli elementi selezionati.

Fai clic sulle caselle accanto a ciascun tag per esportare le sottocategorie selezionate di articoli, quindi fare clic su *Export* e seleziona il file .csv o il file .ris **V** come prima.

**II menu della Mappa**  $\bigodot$ **in alto a destra ti permette di cambiare la tua password o,** se disponi dei diritti di amministratore per il tuo dominio, di vedere e aggiungere utenti che hanno accesso anche alle tue Mappe. Puoi anche disconnetterti dall'Evidence Mapper tramite questo menu.

Le citazioni selezionate possono essere riordinate ordinandole per campo  $\clubsuit$  .

Questo mostrerà a turno le citazioni indicizzate per ciascun tag nel campo quando si fa clic su *Sort*  $\overline{42}$  .

Puoi ordinare gli abstract in base al secondo campo  $\bullet$  : ad esempio, ordina gli abstract per argomento, quindi per posizione all'interno di ciascun argomento specifico.

È possibile visualizzare gli articoli selezionati sia come elenco delle citazioni complete, sia come tabella con la citazione, l'abstract e altri dettagli, modificando la visualizzazione tramite il riquadro . **B2**

Puoi tornare alla Mappa in qualsiasi momento cliccando su *Back to map* **X**

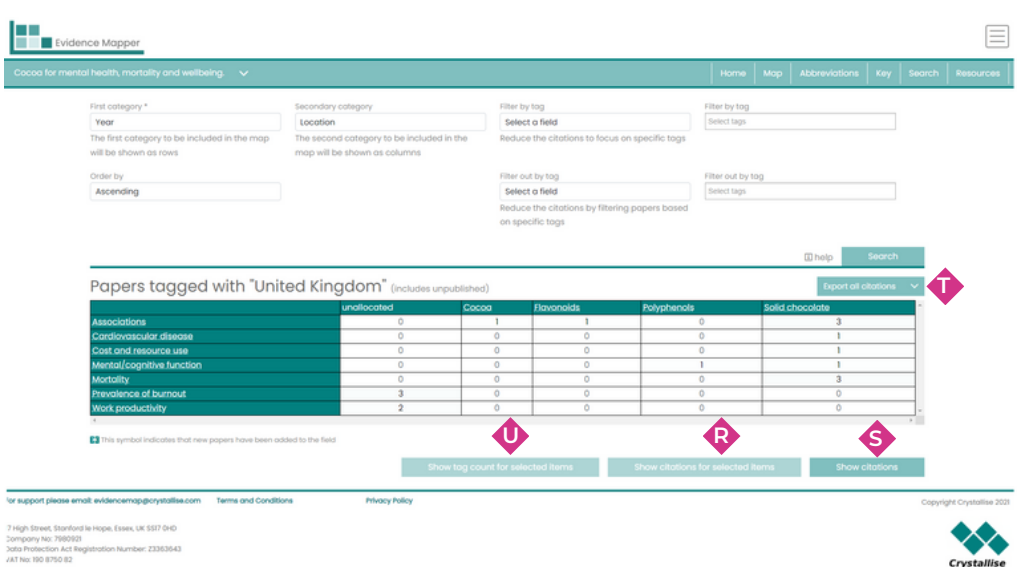

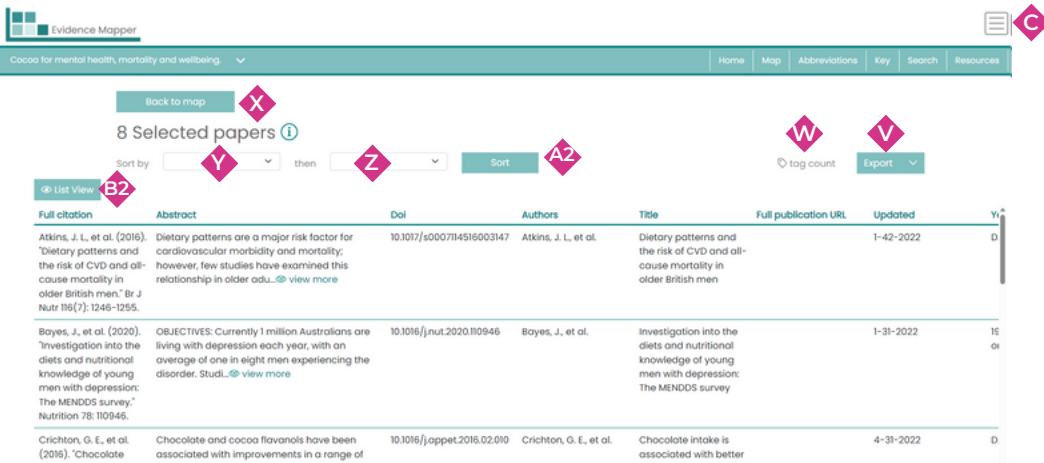